# **DIE PROGRAMMOBERFLÄCHE**

Die Schulfix-Programmoberfläche ist an die Optik des Windows-Explorer angelehnt. Damit soll eine intuitive Bedienung des Programms und eine übersichtliche Darstellung der Funktionen erreicht werden.

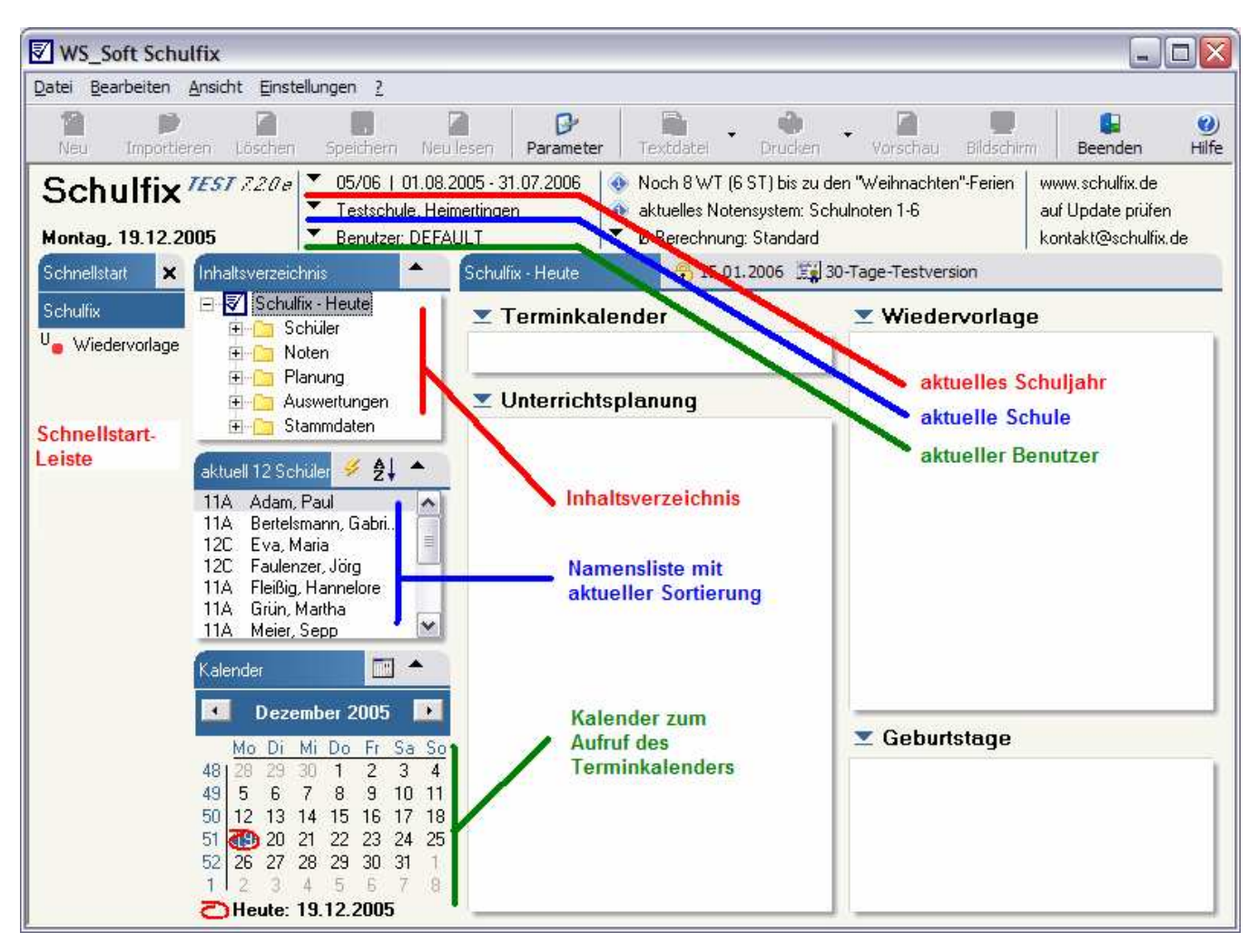

# **Die Menü- und Schalter-Leiste**

### **die Menüleiste**

enthält alle Befehle, die in den einzelnen Menübäumen aufgelistet sind. Das Menü "Datei" enthält dabei allgemeine Funktionen wie Drucken, Druckvorschau, Datenmanager und einen Eintrag zum Beenden von Schulfix.

Das Menü "Bearbeiten" passt sich der aktuell angezeigten Seite an. Sie finden in diesem Menü nur die Befehle, die Sie gezielt zur Nutzung auf der angezeigten Seite benötigen. Die meisten Befehle im Menü Bearbeiten befinden sich zusätzlich auf der angezeigten Seite in der Titelleiste als zusätzliche Schalter-Leiste.

# **die Schalterleiste**

enthält immer die selben Schalter:

**The Neu, Primportieren, Richard Löschen, Speichern, usw.** 

Je nach Situation der aktuell angezeigten Seite werden diese aktiviert oder deaktiviert.

Sie nutzen also auf allen Seiten zum Erfassen neuer Daten immer den selben Schalter "Neu", zum Löschen den selben Schalter "Löschen", ...

# **Der Info-Bereich**

#### 04/05 | 01.08.2004 - 31.07.2005 7.20

## Freitag, 30.12.2005

**Schulfix** 

# Testschule, Heimertingen

▼ Benutzer: DEFAULT Nur noch 7 Tage "Weihnachten"-Ferien

aktuelles Notensystem: Schulnoten 1-6 Ø-Berechnung: gruppiert nach Testart

www.schulfix.de auf Update prüfen kontakt@schulfix.de

Schulfix verwaltet programmintern die Daten von

- unendlich vielen Schuljahren
- unendlich vielen Schulen
- 1 999 verschiedenen Benutzern

Alle wichtigen Umgebungskriterien werden im oberen Bereich der Programmoberfläche (Info-Bereich) angezeigt.

▼

### **Schneller Wechsel von Schuljahr/Schule/Benutzer**

Sind bereits mehrere Schuljahre, Schulen, Benutzer erfasst, so können diese im laufenden Betrieb schnell über die Pfeilsymbole  $\blacktriangledown$  links neben dem jeweiligen Eintrag gewechselt werden.

Prüfen Sie VOR dem Erfassen neuer Daten, ob diese Umgebungskriterien stimmen und wechseln Sie gegebenenfalls zu den korrekten Eintragungen.

#### **Ferien**

Haben Sie bereits Schulferien in PARAMETER im Bereich "Schultage" erfasst, so werden in der 3. Spalte entweder die Kalendertage bis zu den nächsten Ferien, bzw. falls gerade Ferien sind, die restlichen Ferientage eingeblendet.

Diesen Informationsdienst können Sie auch in PARAMETER im Bereich "Allgemeine Einstellungen" deaktivieren, indem Sie das Kontrollkästchen "Tage bis zum nächsten Ferien-Termin im Info-Bereich anzeigen" deaktivieren.

#### **aktuelles Notensystem und Ø-Berechnung**

Diese 2 Einträge dienen der Information innerhalb der Notenverwaltung. Durch einen Klick auf die Notensystem-Anzeige wird die passende PARAMETER-Seite aufgerufen.

Mit einem Klick auf das Pfeilsymbol **v** neben Ø-Berechnung kann die Berechnungsmethode direkt gewechselt werden.

#### **Internet-Links**

Durch Klick auf **www.schulfix.de** wird die Schulfix-Homepage in Ihrem Standard-Browser aufgerufen.

Über die Funktion **auf Update prüfen** können Sie feststellen, ob eine neue Schulfix-Version zum Download bereitsteht und, falls vorhanden, auch gleich herunterladen und installieren.

Ein Klick auf **kontakt@schulfix.de** erstellt eine E-Mail mit Hilfe Ihres Standard-E-Mail-Programms und trägt gleich als Empfänger die Schulfix-E-Mail-Adresse ein. So können Sie schnell Ihre Wünsche und Anregungen mailen.

# **das aktuelle Schuljahr**

Schulfix prüft bei jedem Programmstart, ob ein Schuljahr gespeichert ist, dessen Beginn-Datum kleiner oder gleich bzw. Ende-Datum größer oder gleich als das aktuelle Datum ist. Wird kein entsprechendes Schuljahr gefunden legt Schulfix automatisch ein solches an. Künftig startet Schulfix dann automatisch mit diesem Schuljahr.

Dies ist beim 1. erfassten Schuljahr sehr praktisch, kann jedoch beim Schuljahres-Wechsel eher hinderlich sein, falls Sie noch ständig auf die Daten des "alten" Schuljahres zugreifen müssen. Sie können in diesem Fall in den PARAMETERN ein fixes Schuljahr hinterlegen, mit dem Schulfix künftig starten soll (Startschuljahr).

#### **Welche Bedeutung haben Schuljahr-Beginn und -Ende?**

Das Schuljahr besteht technisch gesehen aus 3 Daten:

- Schuljahres-Bezeichnung (z. B. 05/06)
- Schuljahr-Beginn
- Schuljahr-Ende

Diese Daten werden beim ersten Programmstart automatisch erzeugt und sollten von Ihnen geprüft und gegebenenfalls manuell angepasst werden.

Rufen Sie hierzu im Inhaltsverzeichnis die Seite

#### **Stammdaten - Schuljahre**

auf und klicken das betreffende Schuljahr an. Auf der rechten Seite werden nun die Daten zum Bearbeiten eingetragen. Ändern Sie falls nötig das Beginn- und/oder Ende-Datum ab. Die Bezeichnung wird automatisch aufgrund der Jahreszahlen gebildet. Speichern Sie mit dem Schalter "Speichern" oder der Taste F12.

Starten Sie Schulfix an einem Tag der NACH dem Schuljahres-Ende liegt, wird automatisch ein Folge-Schuljahr angelegt.

#### **Die verschiedenen Bewegungsdaten werden auf unterschiedliche Art mit dem Schuljahr verknüpft.**

Als Verknüpfungs-Kriterium dient dabei

die Schuljahres-**Bezeichnung** bei

- Klassen-Einträgen
- Gruppen-Einträgen
- Schüler-Bemerkungstexten

#### das **Datum** bei

- Fehlzeiten (von-Datum, bis-Datum)
- Wiedervorlage-Terminen (fällig am-Datum)
- Noten (Datum der Arbeit)
- manuellen Einträgen im Schüler-Verlauf
- Stundenplan und Unterrichtsplanung

Achtung: Ändern Sie in den Schuljahres-Stammdaten nachträglich das Beginn- oder Ende-Datum werden die Bewegungsdaten, die aufgrund des Datums verknüpft sind, evtl. einem anderen oder gar keinem Schuljahr mehr zugeordnet!

Die Schuljahr-Bezeichnung wird auf allen Ausdrucken ausgegeben.

Das Druck-Format ("05/06", "05-06", "2005/06", "2005/2006", …) können Sie in PARAMETER im Bereich "Allgemeine Einstellungen" ändern.

## **die aktuelle Schule**

Sie können mit Schulfix unendlich viele interne Schulen verwalten. Haben Sie mehrere Schulen im Einsatz achten Sie bitte vor dem Erfassen weiterer Daten darauf, dass Sie die "richtige" Schule in der Arbeitsumgebung eingestellt haben. Wechseln Sie gegebenenfalls zur richtigen Schule wie oben beschrieben.

Neue interne Schulen erfassen Sie auf der Seite **Stammdaten – interne Schulen** 

Alle Schüler- und Stammdaten werden "unterhalb" der internen Schule gespeichert. Beim Wechsel der Schule wird das Inhaltsverzeichnis automatisch neu aufgebaut und die Daten der ausgewählten Schule eingetragen.

Haben Sie mehrere Schulen im Einsatz können Sie in PARAMETER festlegen, welche Schule beim Programmstart automatisch aufgerufen werden soll (Startschule).

Der Schulname und – Ort wird bei allen Schulfix-Ausdrucken in der Fußleiste mit ausgegeben.

# **der aktuelle Benutzer (DEFAULT)**

Beim 1. Programmstart legt Schulfix automatisch den Benutzer DEFAULT an.

Mit Benutzern steuern Sie **Zugriffsberechtigungen** und die **Zuordnung/Trennung** folgender Daten:

- Noten
- Wiedervorlage-Termine
- Einträge im Schüler-Verlauf
- **Terminkalender**
- Unterrichtsplanung
- der Großteil der Einstellungen in PARAMETER

#### **Wofür Benutzer erfassen?**

1. Soll Schulfix vor unbefugtem Zugriff geschützt werden, erreichen Sie durch das Erfassen von Benutzern, dass Schulfix sich nur noch nach korrekter Eingabe von Benutzername + Passwort starten lässt.

2. Jeder Benutzer sieht nur "seine" Daten (siehe o. a. Aufstellung) und gestaltet die Programmumgebung mit "seinen" PARAMETERN.

Falls Sie weder Schutz noch Trennung benötigen (Sie arbeiten mit Schulfix auf Ihrem Heim-PC), so brauchen Sie keinen Benutzer anzulegen. Am Benutzernamen DEFAULT brauchen Sie sich nicht zu stören, da dieser Name auf keiner Liste ausgedruckt wird.